# Tutorial para Autoarchivo en RID-UNRN

- **1.** En primer lugar, debemos acceder a la página de [RID-UNRN.](http://rid.unrn.edu.ar/) Para ello:
	- **a. Ingresar al CRAI-UNRN desde página [institucional](http://unrn.edu.ar/)**

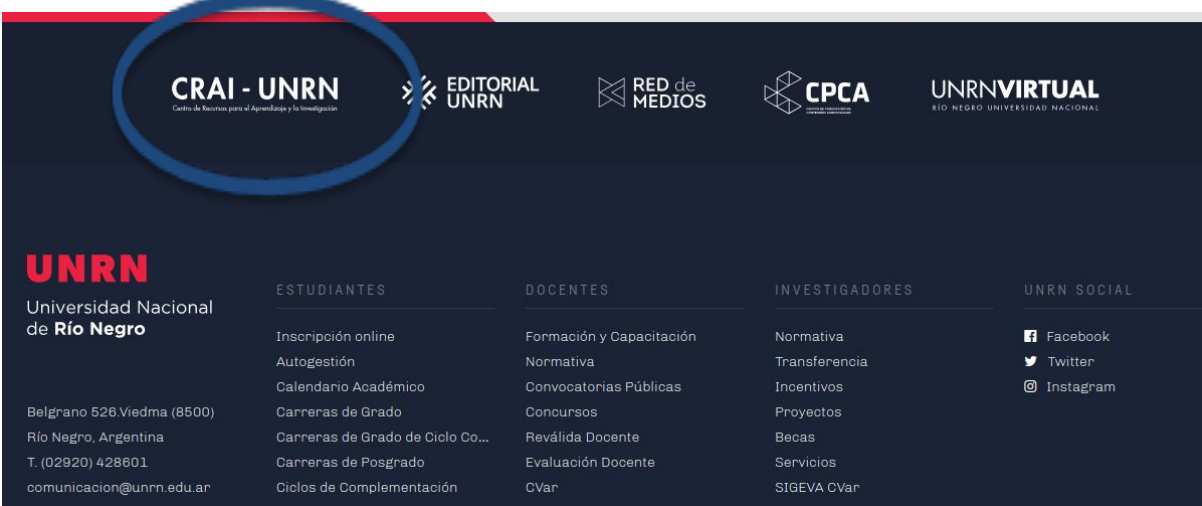

**b. Desde allí, ingresar al RID-UNRN**

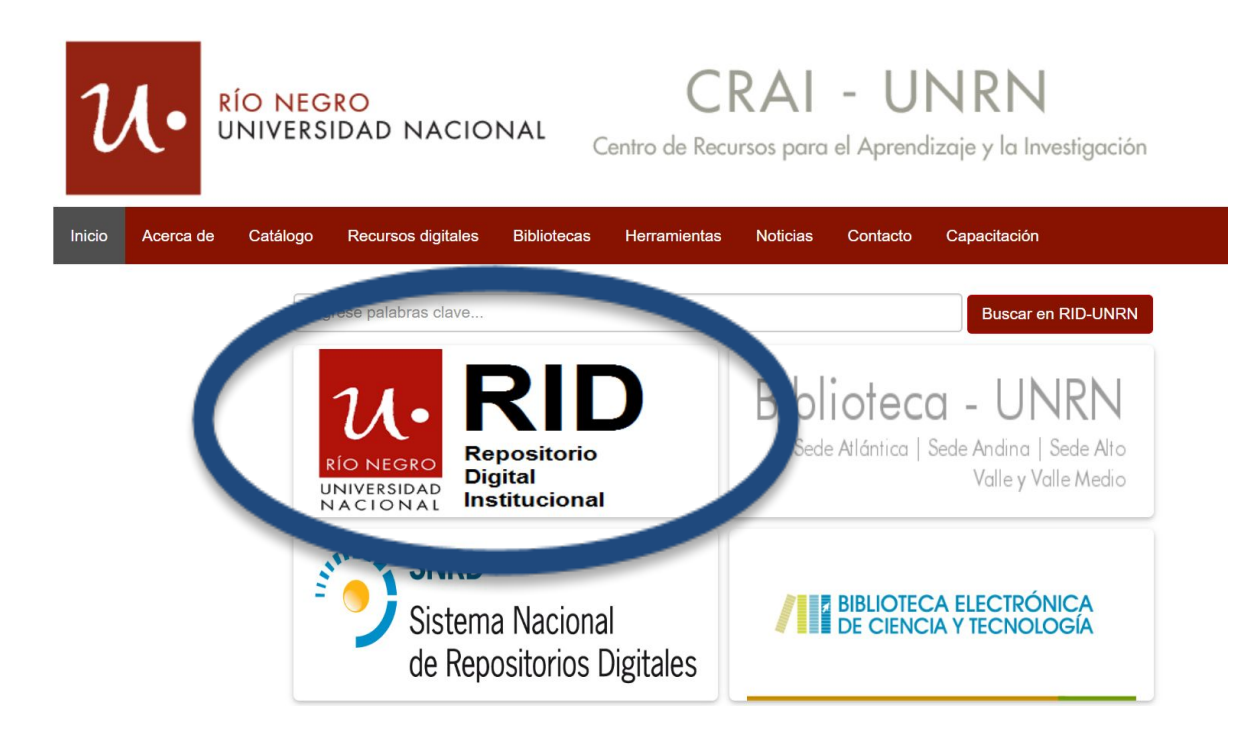

**2.** Al acceder, podrá ver la siguiente página de inicio:

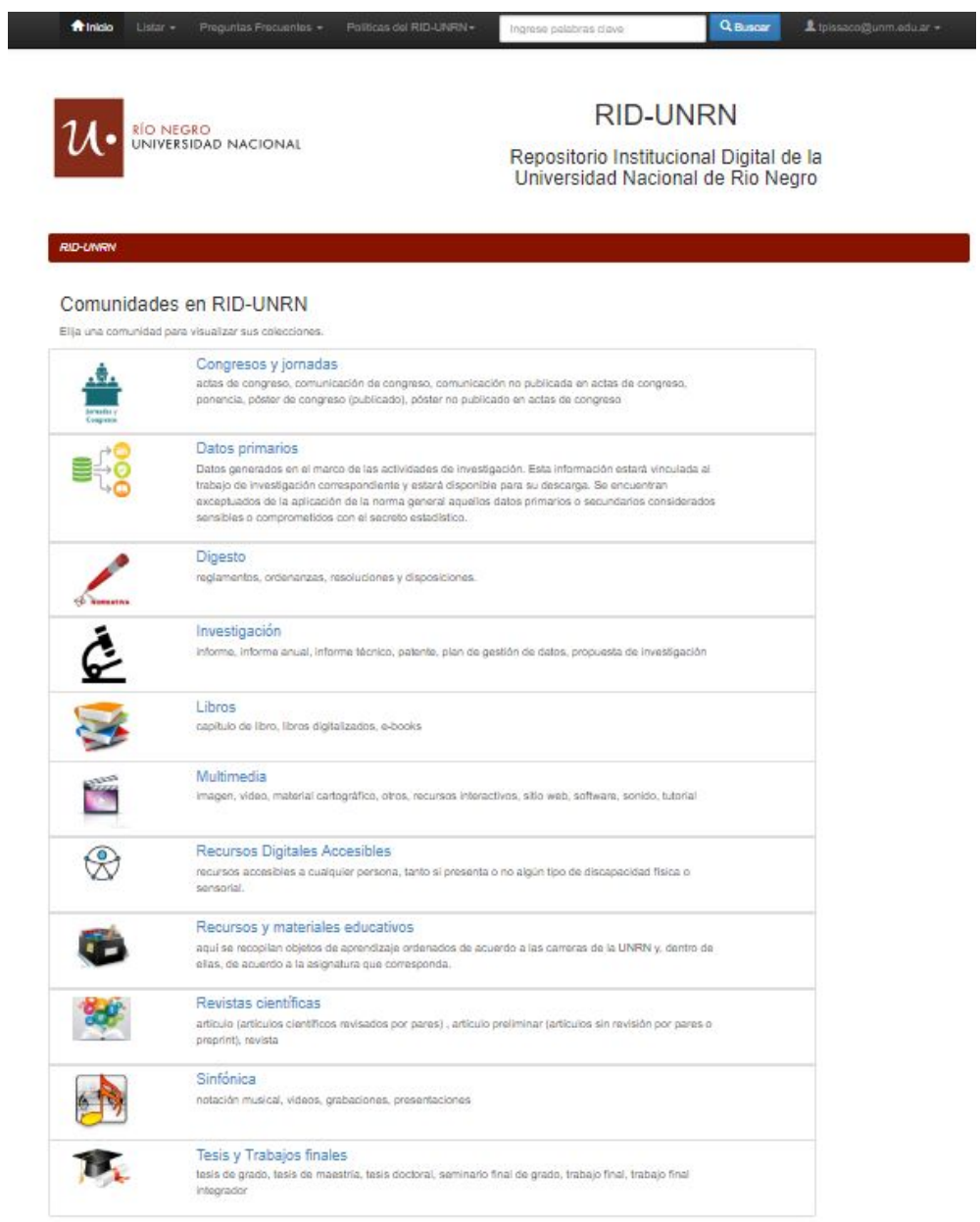

**3.** El siguiente paso será crear su cuenta de usuario de RID-UNRN (si ya posee una cuenta de usuario, puede saltar al paso **9**).

Para crear su cuenta, deberá hacer clic en la opción **1.** Servicios  $\sim$ , que se encuentra sobre el lado derecho de la barra superior. Este botón abre un menú desplegable, del cual seleccionaremos la opción "Mi DSpace".

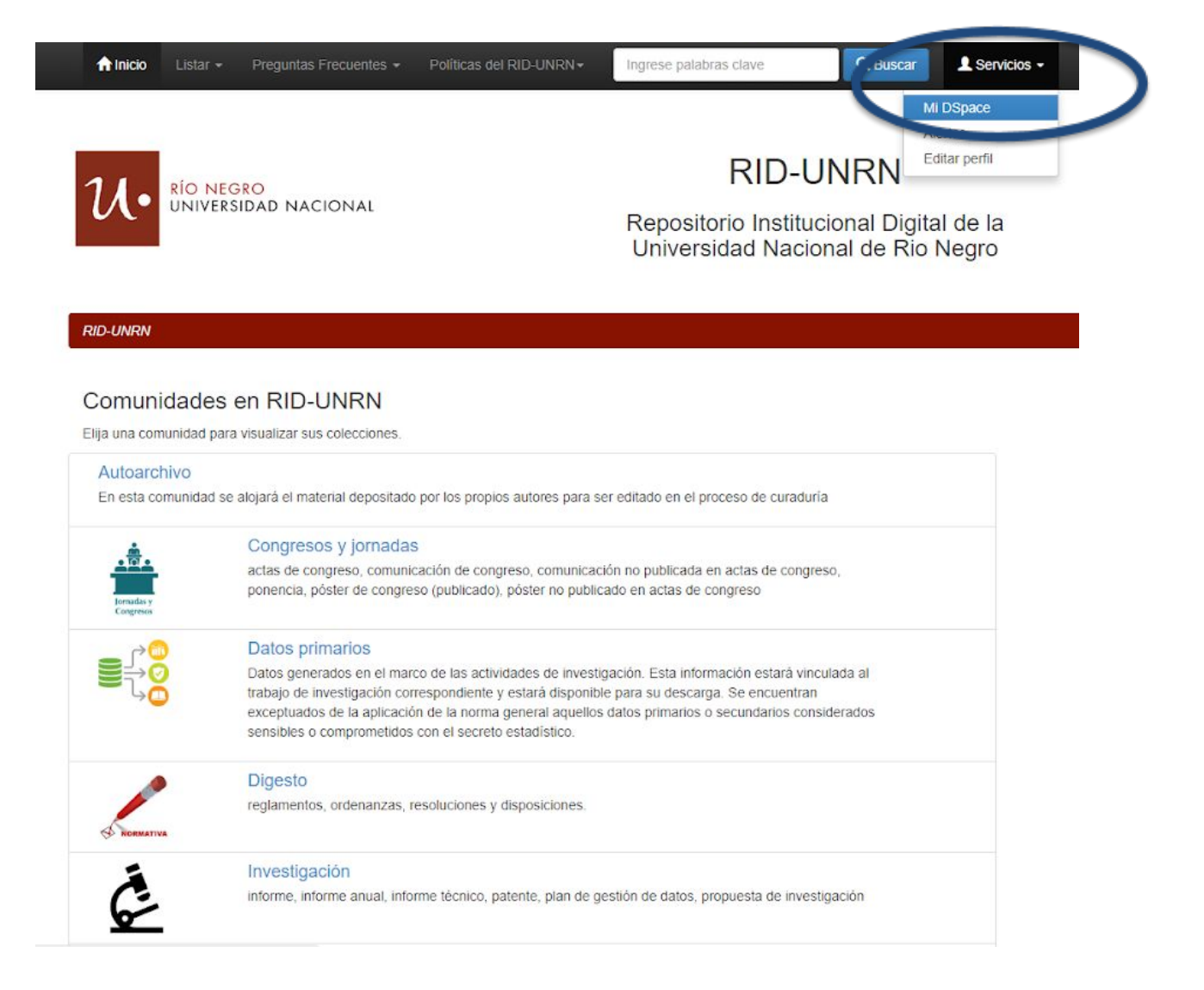

**4.** Al hacer clic en "Mi DSpace", se mostrará la siguiente página. Ahí, hacer clic en la opción **"¿Usuario nuevo? haga clic para registrarse."**

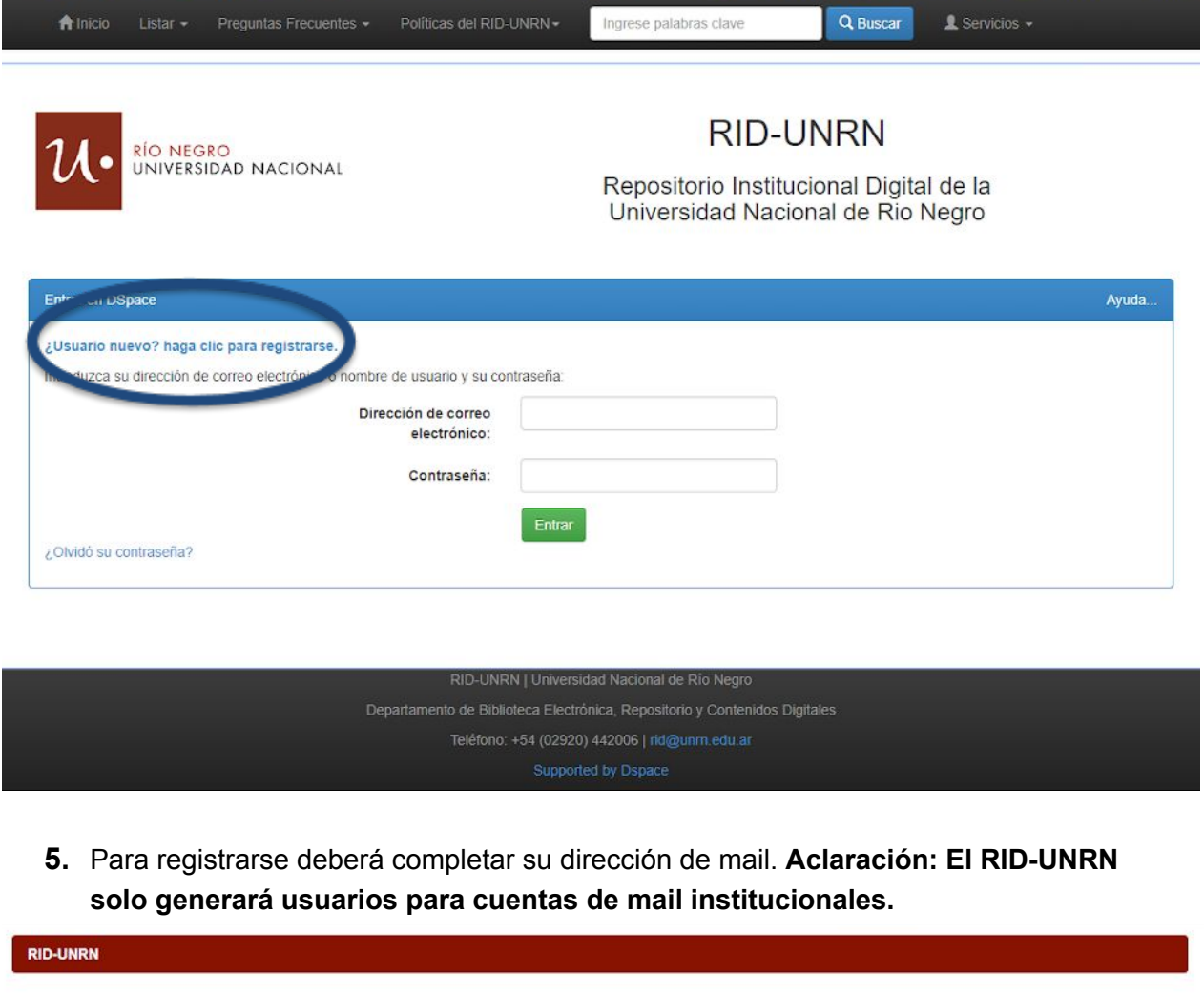

## Registro de usuario

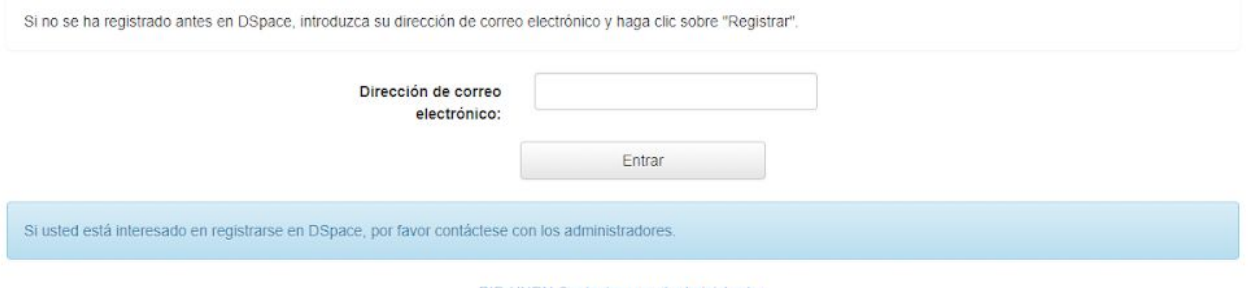

RID-UNRN Contactar con el administrador:

**6.** Recibirá un mail de RID-UNRN como el que se muestra a continuación. El mismo contiene un enlace, sobre el cual deberá hacer clic para completar el registro.

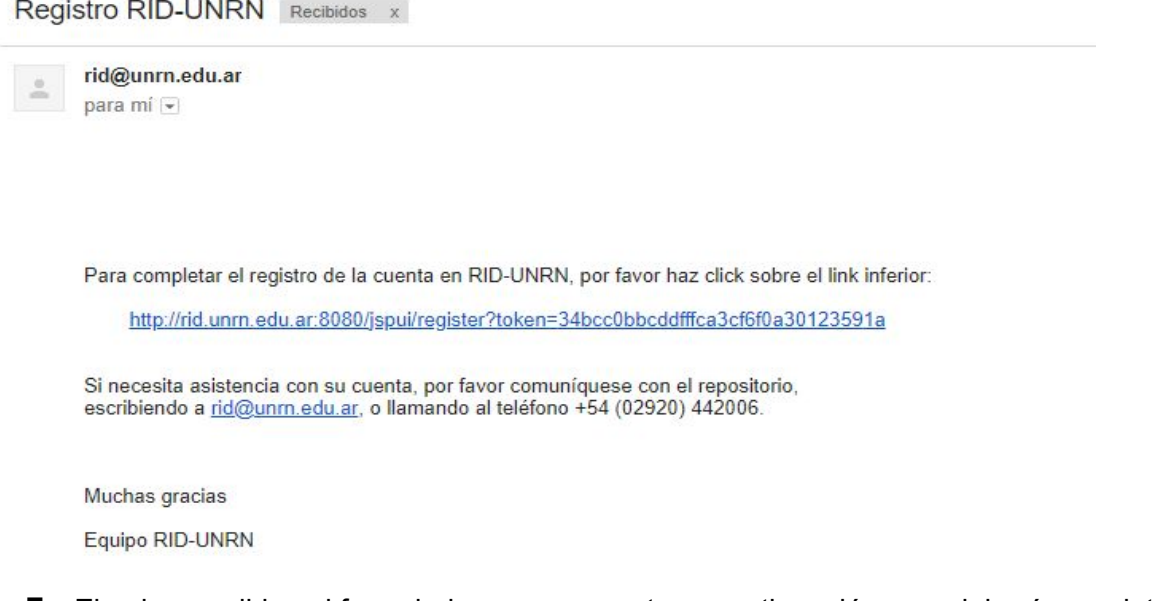

**7.** El enlace redirige al formulario que se muestra a continuación, que deberá completar con sus datos personales.

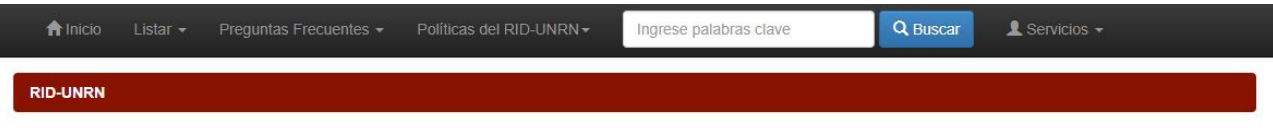

### Información de registro

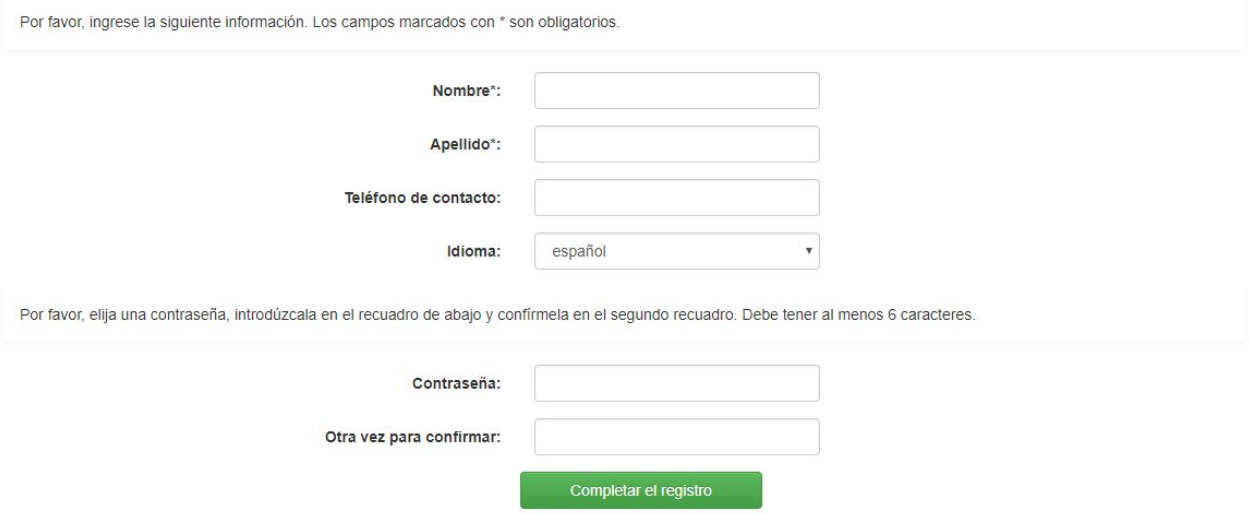

8. Una vez completo el formulario, hacer clic en el botón **el completar el registro de Se**. Se mostrará la siguiente pantalla:

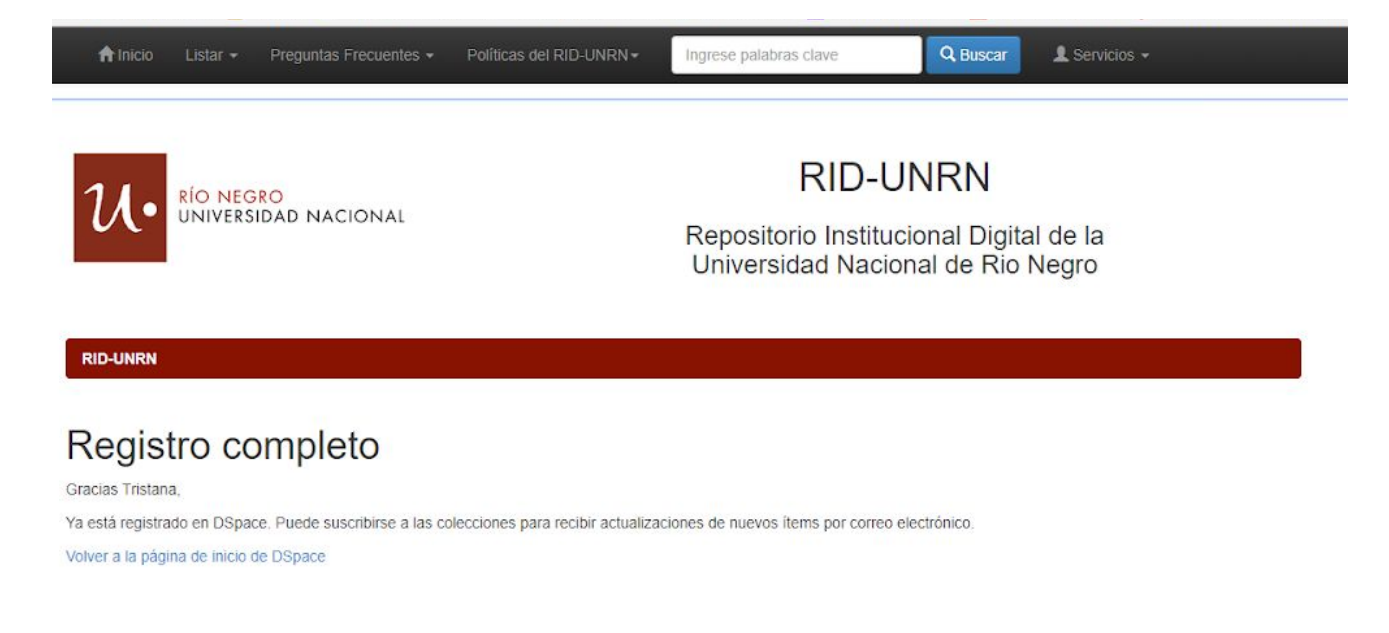

**9.** Una vez completo el registro, **iniciar [sesión](http://rid.unrn.edu.ar/jspui/password-login)** con el mail y la contraseña ingresados durante la creación de su usuario. Para iniciar sesión, hacer clic en la opción

 $\triangle$  Servicios  $\star$ , que se encuentra sobre el lado derecho de la barra superior. Este botón abre un menú desplegable, del cual seleccionaremos la opción "Mi DSpace". Se muestra la siguiente página, que deberá completar con sus datos para acceder.

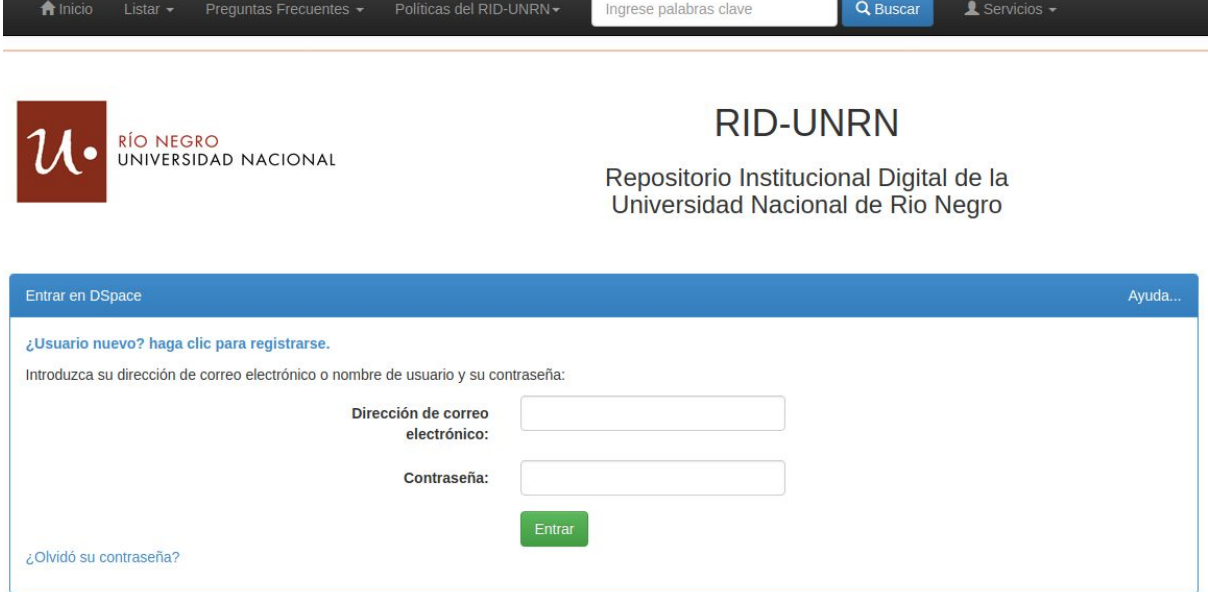

**10.**Una vez iniciada la sesión, se mostrará la siguiente pantalla. Ahí, hacer clic en el

botón comenzar un nuevo envío para acceder al formulario de carga de documentos.

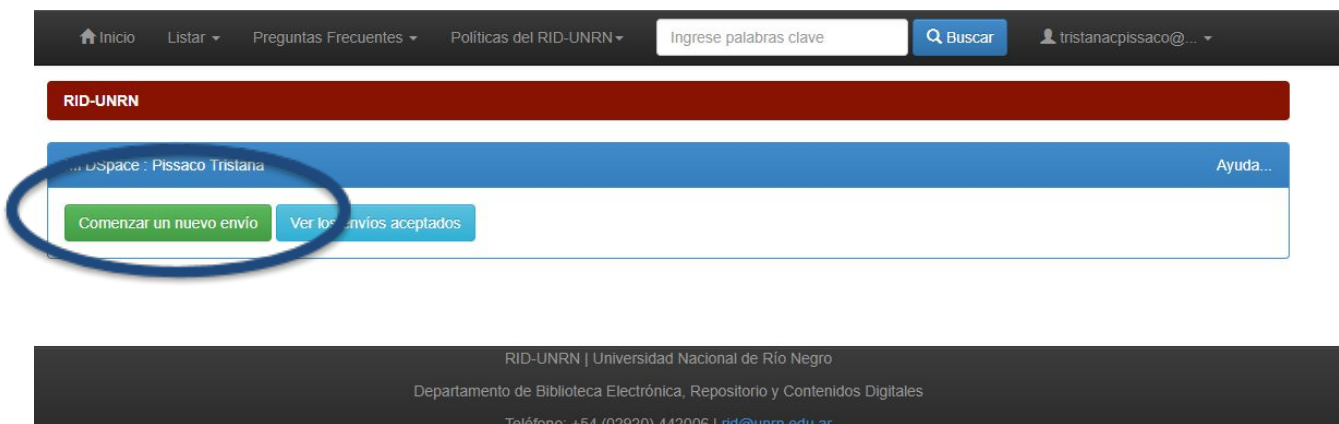

**11.**Seleccionar la Colección "**Autoarchivo**" del desplegable:

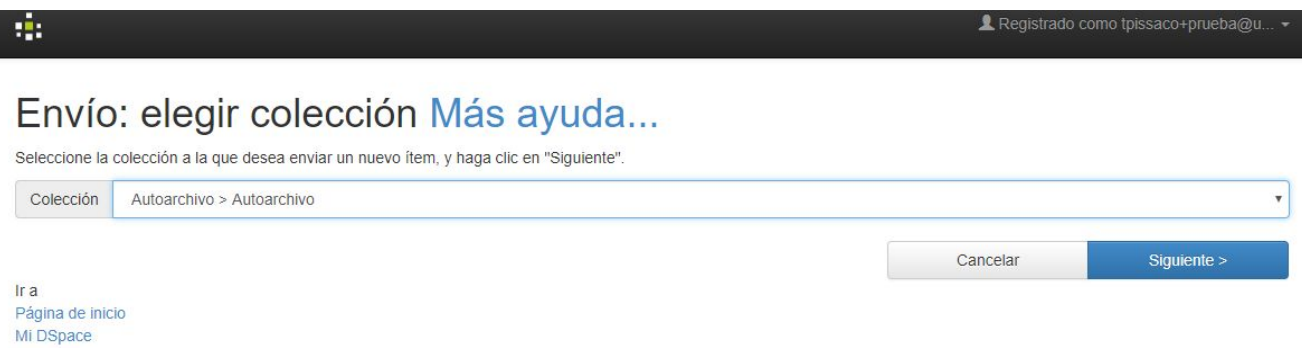

**12.**Se accederá a la Página 1 del formulario: **Describir**. Seleccionar del desplegable el tipo de documento y completar los datos solicitados. En este formulario se solicita información de nivel general. Los campos "**Tipo de Documento**" y "**Título**" son obligatorios y deberán completarse antes de poder pasar a la página 2.

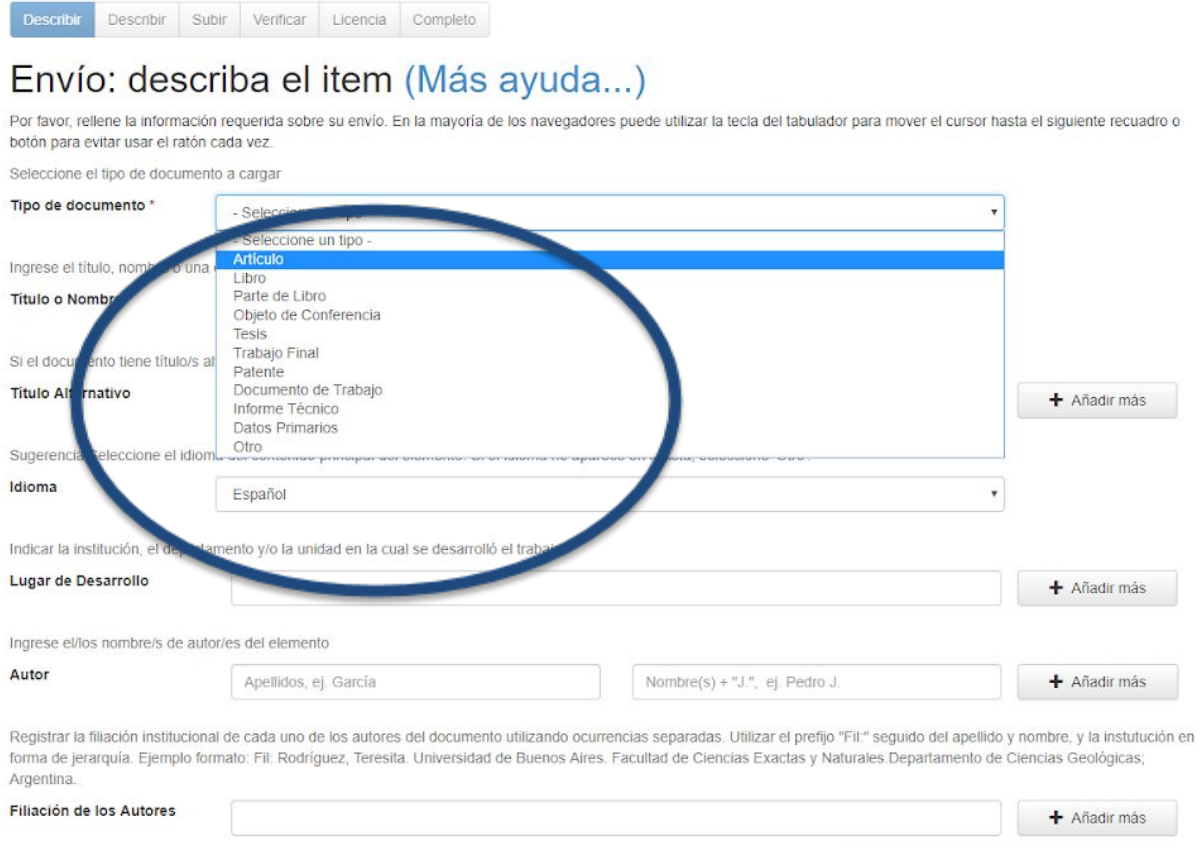

Cancelar/Guardar

Siquiente >

**13.**Página 2 del formulario: **Describir**. Se pedirán datos que variarán según el tipo documental antes seleccionado. Si bien en la segunda página solo algunos campos son obligatorios, es recomendable completar con la mayor información posible a los efectos de una mejor recuperación de los documentos a través de los diferentes espacios por los que es indexado este repositorio. A continuación se muestra el formulario de carga para el tipo de documento "Artículo".

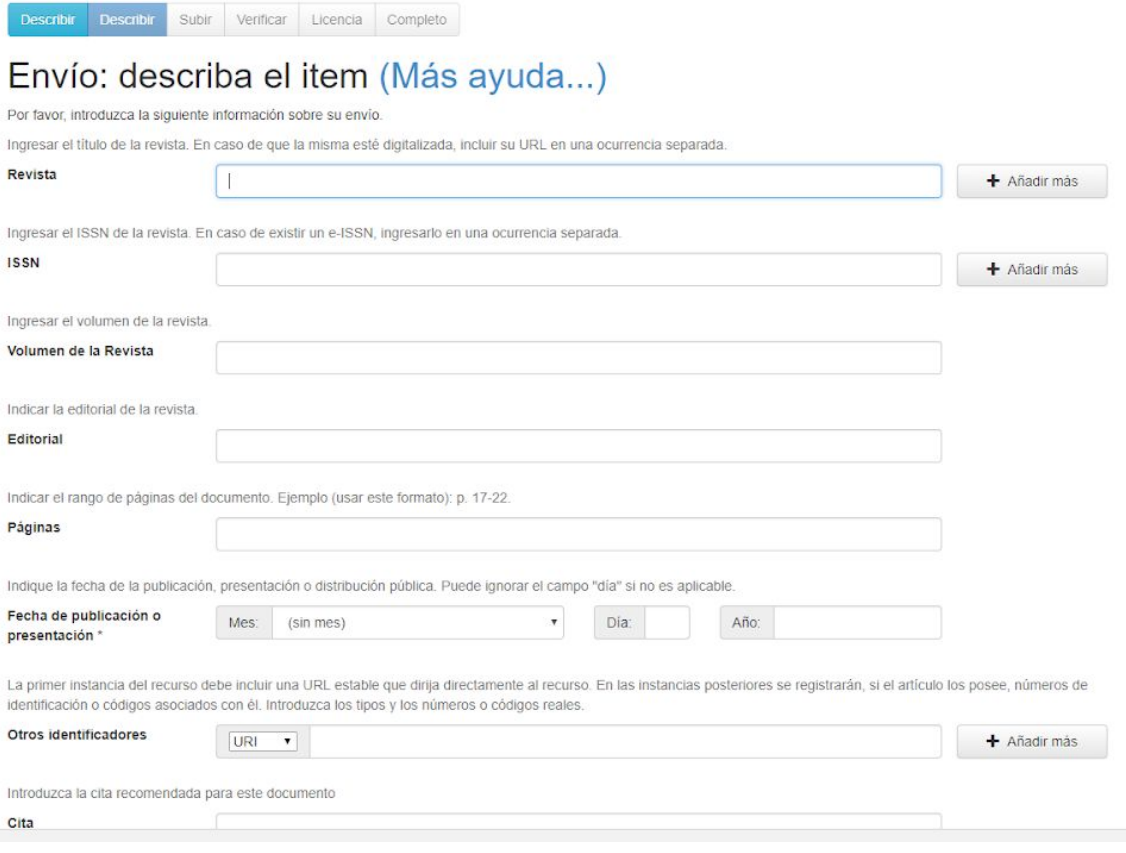

#### **14.**Página 3: **Subir**. Se adjunta el documento.

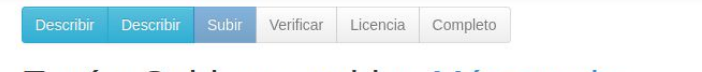

### Envío: Subir un archivo Más ayuda...

Por favor, entre el nombre del archivo que corresponda al ítem. Si hace clic en "Examinar", aparecerá una nueva ventana en la que podrá localizar y seleccionar el archivo. Por favor, tenga en cuenta que el sistema DSpace puede preservar el contenido de ciertos tipos de archivos mejor que otros. La información sobre los tipos de archivos y los niveles de soporte para cada uno están disponibles.

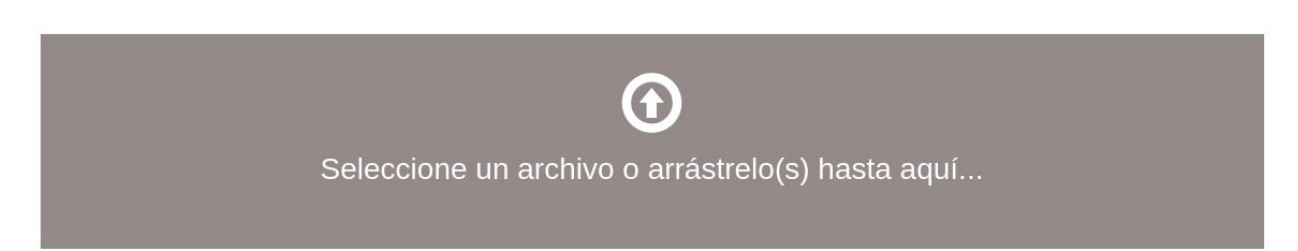

**a.** RID-UNRN notifica que el documento fue subido correctamente. En caso de necesitar reemplazarlo se puede eliminar y repetir este paso. Se pueden subir todos los documentos que sean necesarios haciendo clic en

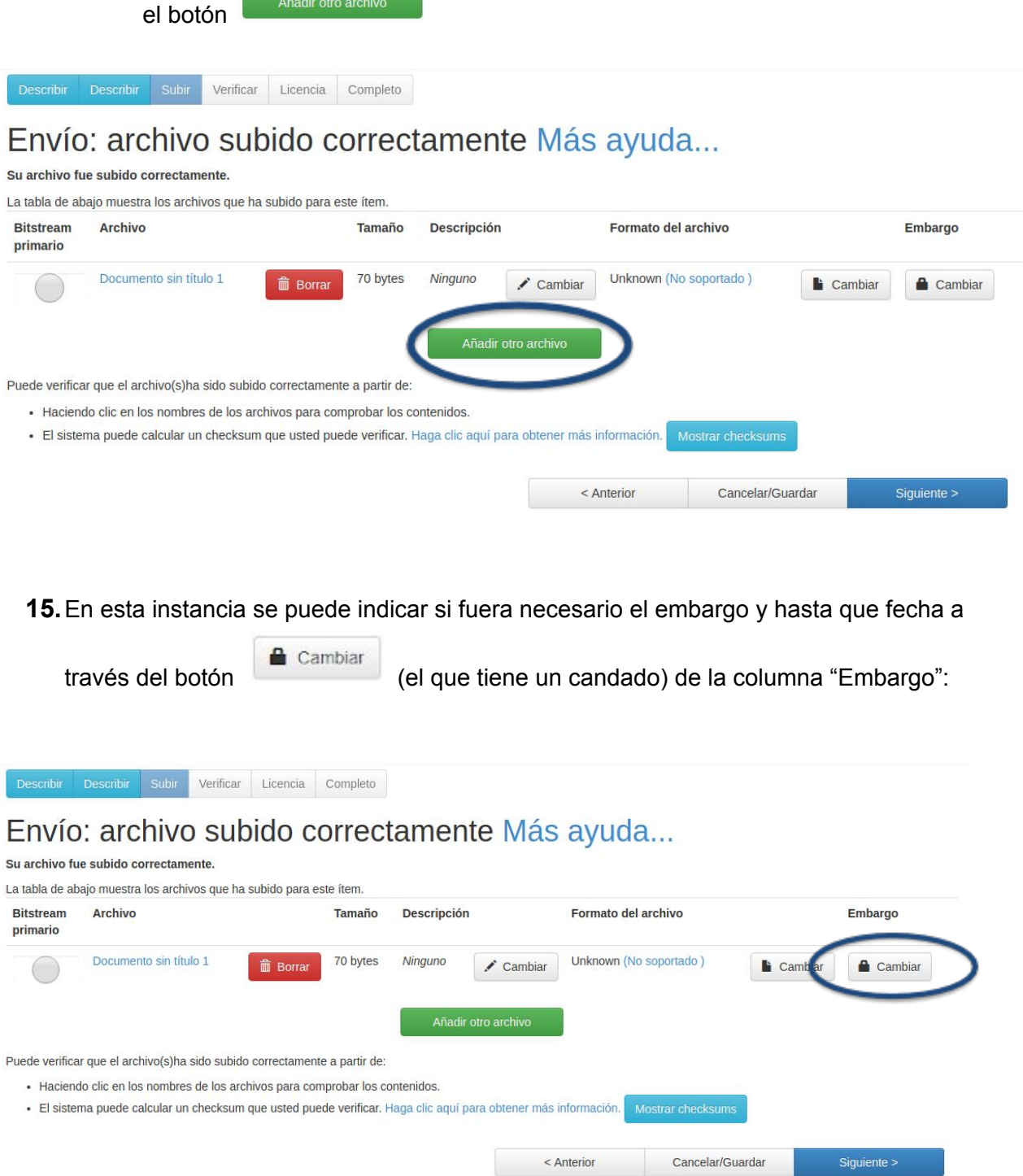

### **16.**Se abrirá el formulario de embargo para establecer la fecha y fundamentos del mismo:

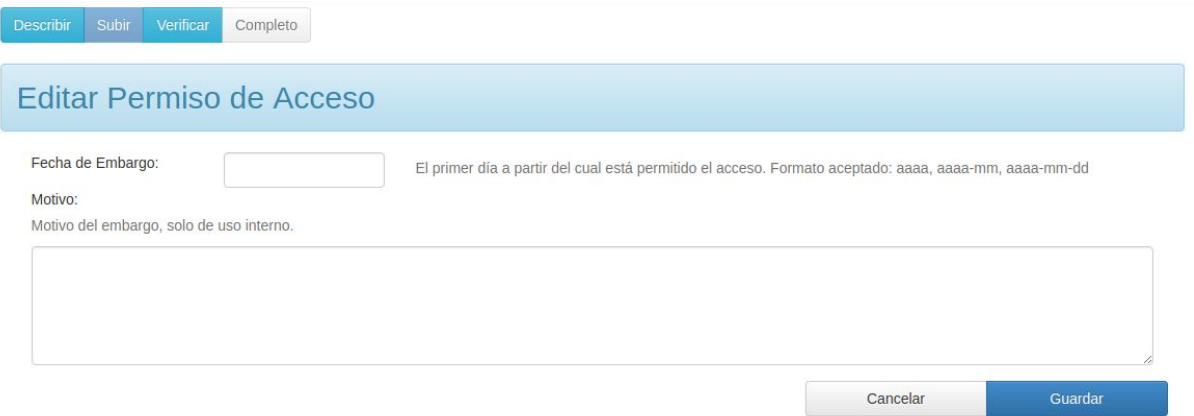

### **17.**Página 4: **Verificar.** Se puede chequear que todos los datos cargados sean correctos y, en caso de que sea necesario, corregir.

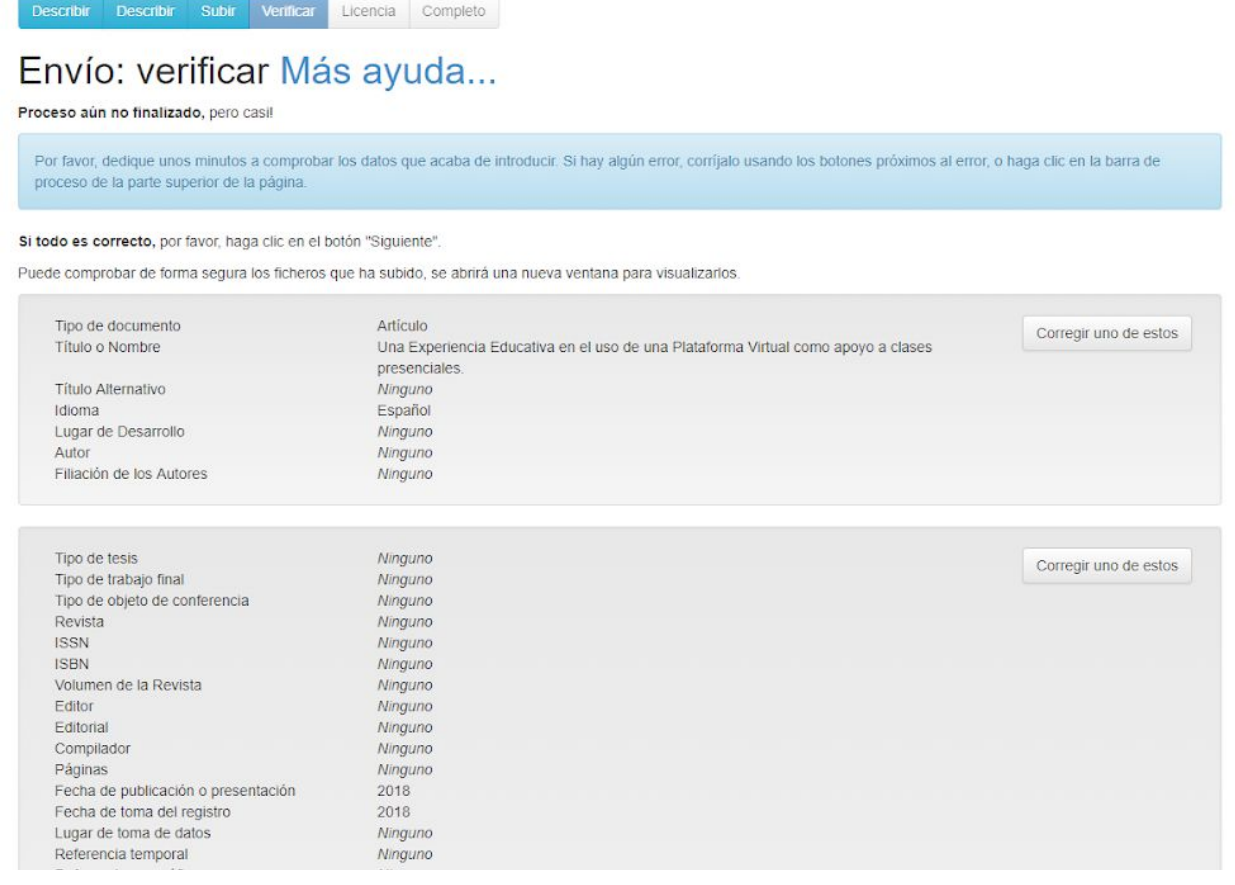

### En esta instancia también es posible añadir documentos:

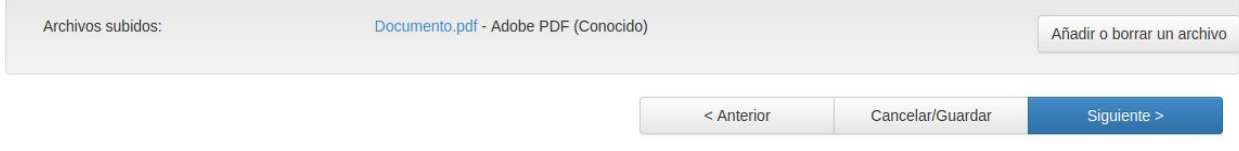

### **18.**Página 5: **Licencia. Este paso es obligatorio para completar el proceso de carga.** Implica la aceptación por parte del autor de la Sesión no Exclusiva de Derechos, que permitirá a la Universidad a difundir estos contenidos a partir del RID-UNRN.

Describir Describir Subir Verificar Licencia Completo

Envío: aceptar la licencia de distribución Más ayuda...

Por favor dedique un momento a leer el texto de la licencia y haga clic sobre uno de los botones del final de la página. Si hace clic sobre "Acepto la licencia", está indicando su conformidad con lo que se expon

No conceder la licencia no borrará su envío. Su ítem permanecerá en su página "Mi DSpace". Usted puede borrar el ítem del sistema o mostrar su acuerdo con la licencia más tarde

FORMULARIO DE CESIÓN NO EXCLUSIVA DE DERECHOS PARA DEPÓSITO EN EL RID-UNRN El Repositorio Digital Institucional (en adelante RID-UNRN) es el repositorio institucional de Acceso Abierto de la U NIVERSIDAD NACIONAL DE RÍO NEGRO (UNRN), creado para gestionar y mantener una plataforma digital de acceso libre y a<br>bierto para la difusión de la creación intelectual de la Universidad en el marco de la Ley 26.899 de Repo derechos de los autores. enveuxo as ros ancorros.<br>El/la Titular declara en este acto poseer los derechos de propiedad intelectual, en su carácter de Autor, Compilador,<br>Intérprete, Productor o Editor de la obra (en adelante "la obra") objeto de la El Titular, cuando existan derechos de propiedad intelectual compartidos, declara que cuenta con el consentimiento de los restantes titulares para hacer la presente cesión. En caso de previa cesión de los derechos de explotación sobre la obra a terceros, el Titular declara que tiene la aut<br>orización expresa de dichos titulares de derechos a los fines de esta cesión o bien que ha conservado la ceder estos derechos en la forma prevista en la presente cesión. Los compromisos del titular, derivados del presente y en base a las políticas del RID-UNRN, se regirán las siguientes cláusulas PRIMERA.- El Títular cede a la UNIVERSIDAD NACIONAL DE RÍO NEGRO, de forma gratuíta y no exclusiva, por el máximo pla<br>zo legal y con ámbito universal, los derechos de reproducción, distribución y comunicación pública de la SEGUNDA, - La presente cesión no exclusiva de derechos permitirá al RID-UNRN: Sin producir cambios en el contenido y en previo acuerdo con el títular, establecer los formatos de publicación e n los entornos digitales para su más adecuada visualización aún por parte de personas con discapacidad, la realizació n de copias digitales y migraciones de formato necesarias para la seguridad, resguardo y preservación a largo plazo a<br>si como incorporar marcas de agua o cualquier otro sistema de seguridad o de protección o de identificac encia. (b) Reproducir la obra en formato digital para su incorporación a sistemas de búsqueda y recuperación, incluyendo el<br>derecho a reproducir y almacenarla en servidores u otros medios digitales a los efectos de seguridad y pr (c) Permitir a los usuarios alcanzados según la opción de cesión derechos elegida, la descarga de copias electrónicas la obra en un soporte digital (d) Realizar la comunicación pública y puesta a disposición de la obra accesible a través de Internet según la opción de entorno digital elegida. TERCERA: El carácter no exclusivo de la Cesión, habilita a El Titular a poner la obra a disposición del público en es<br>ta y en posteriores versiones, a través de los medios que estime oportunos. CUARTA: El Títular declara bajo juramento que la presente cesión no infringe ningún derecho de terceros, ya sean de p<br>ropiedad industrial, intelectual o cualquier otro y garantiza asimismo que el contenido de la obra no at os derechos al honor, a la intimidad y a la imagen de terceros.<br>El Titular asume la responsabilidad frente a cualquier reclamo o demanda de terceros.<br>El RID-UNRN estará exento de la revisión del contenido de la obra, que e ad exclusiva del Titular. QUINTA: La Obra se pondrá a disposición de los usuarios para que hagan de ella un uso justo y respetuoso de los derec .<br>Nos del autor y con fines de estudio, investigación, o cualquier otro fin académico lícito y sin intención de lucro.<br>El mencionado uso, más allá de la copia privada, requerirá que se cite la fuente y se reconozca la auto quisito cumplir con las condiciones de la licencia de uso Creative Commons El Titular determina que la modalidad de Licencia Creative Commons aplicable será la definida en el documento de Polí ticas del Repositorio. SEXTA: El Titular podrá solicitar el retiro de la Obra del RID-UNRN por causa debidamente justificada y acreditada po<br>r escrito ante los responsables directos del RID-UNRN.

**19.**Página final: **Completo.** El documento pasará a una instancia de curaduría por parte del RID-UNRN luego de la cual se notificará al autor la puesta en acceso del documento, o si fuera necesario la solicitud de corrección de datos cargados.

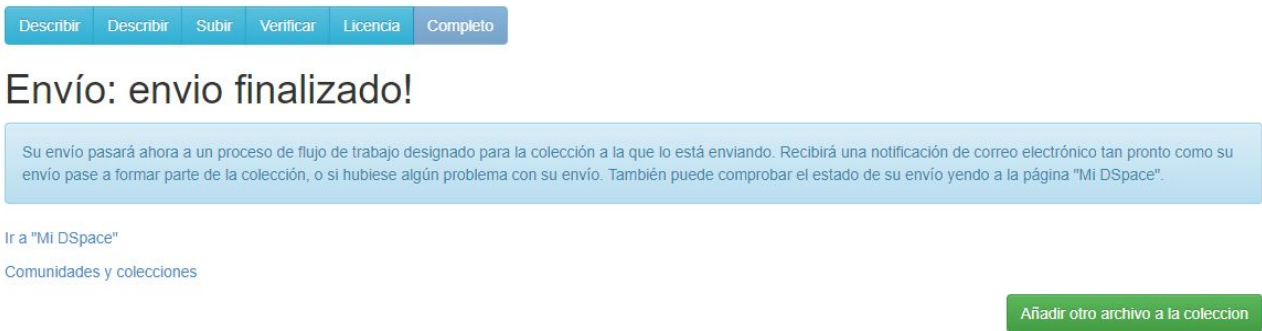

Finalizada esta instancia, sin salir del entorno de carga se puede comenzar

nuevamente el proceso con el botón

Añadir otro archivo a la coleccion